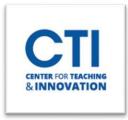

## Get Started with Honorlock

## **Using Honorlock with Blackboard**

Honorlock is available within Blackboard for all faculty to use when desired. Set up your examin Bb as usual, then enable Honorlock for remote proctoring. You can adjust the settings to meet your needs, then view the results after the exam.

Getting started with Honorlock requires 3 simple steps:

- 1. Add the Honorlock tool in your course (only need to do this once per course).
- 2. Then enable Honorlock in your course (only need to do this once per course).
- 3. Enable in exam (must be done for EACH exam).

After completing all 3 steps above, you can adjust the Honorlock settings to meet your needs for each exam. For more detailed instructions: <a href="https://honorlock.kb.help/using-honorlock-with-blackboard/">https://honorlock.kb.help/how-to-use-honorlock-faculty/</a> (video)

## How to Use Honorlock with Third-Party Exams

Through Honorlock in Blackboard, you have the option to offer proctored exams given in numerous third-party platforms such as Pearson MyMathLab, McGraw-Hill Connect, and WebAssign. Here are instructions for setting up a third-party exam within Blackboard:

https://honorlock.kb.help/create-a-third-party-exam/ https://honorlock.kb.help/using-honorlock-for-universal-exams-faculty/ (video)

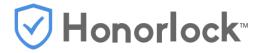